plication Note

# AC500 PLC and ABB ACS355 Drive via Modbus RTU with ABB Standard Library

### **Description** 1

This application note will take you through the hardware installation and configuration of ABB ACS355 Drives and eCo PLC with Modbus RTU communication. The AC500 ABB‐specific ready‐made function blocks and visualizations from the PS553‐ DRIVES library will be used for the control of the drives.

#### Objectives: 2

The personal computer will connect to PLC via Ethernet port and eCo PLC control drive via Modbus RTU connection. Here is the equipment list for this application note

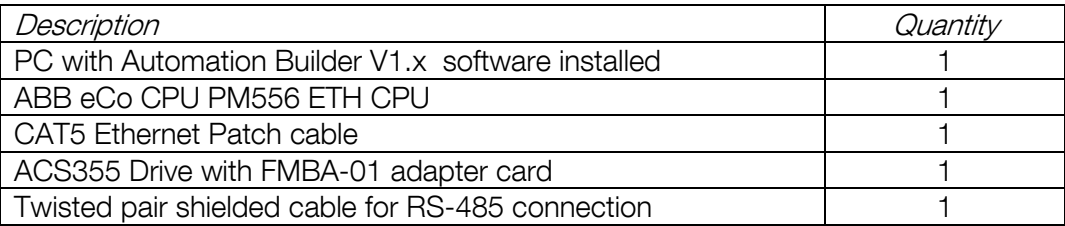

#### Connection diagram 3

PC with Automation Builder

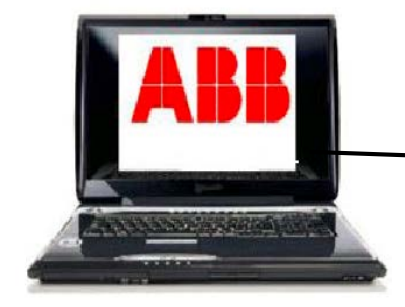

ACS355 Drive

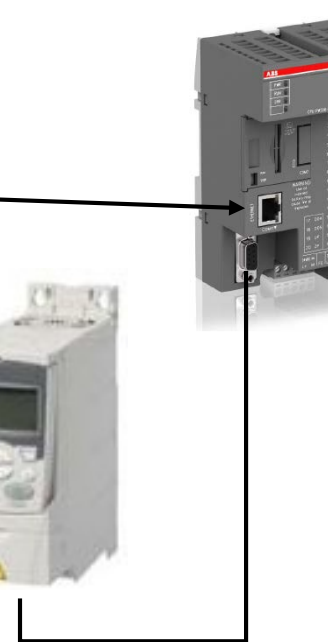

Modbus RTU connection

AC500 eCo ETH CPU

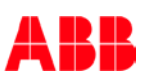

#### Wiring diagram: 4

#### $x<sub>1</sub>$ **Description** SHLD Bus cable shield. Connected internally to  $\overline{2}$  $\overline{\mathbf{3}}$  $\overline{4}$  $\overline{1}$ GND B via an RC filter and directly to CH\_GND (chassis) 0000  $\overline{2}$ DATA\_B Data positive  $\overline{3}$ DATA A Data negative 4 GND\_B Isolated signal ground

ACS355 drive's FMBA-01 adapter card

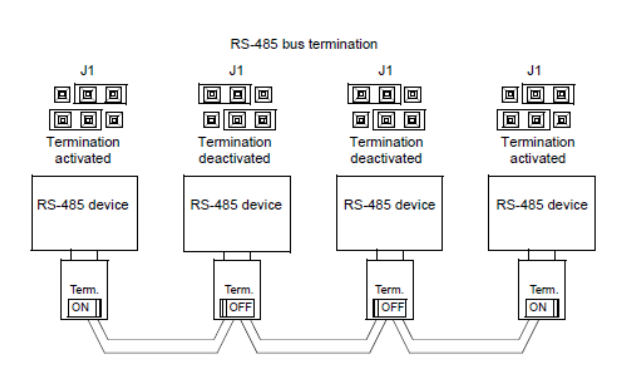

### AC500 eCo CPU's COM2 Modbus RTU wiring diagram:

The pin assignment of the serial interface COM2:

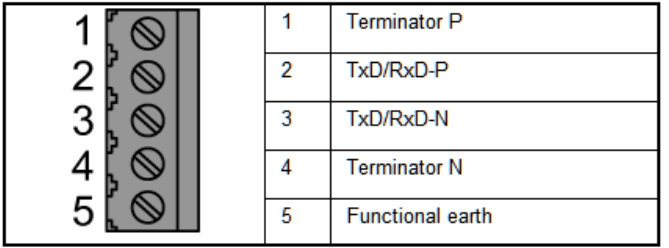

- 4.1 Connect ACS355 drive's pin 2 to PLC's pin 2
- 4.2 Connect ACS355 drive's pin3 to PLC's pin 3
- 4.3 Connect ACS355 drive's pin4 to PLC's pin 7
- 4.4 Connect the shield to drive's pin 5
- 4.5 Jumper PLC's pin1 to pin 2
- 4.6 Jumper PLC's pin3 to pin 4
- 4.7 Verify the wiring and terminators are active
	- a. Jumpers on the FMBA-01
- 4.8 Wire terminals 1&2 and 3&4 (optional) Using just the CPU, apply power to the PLC
- 4.9 Launch Automation Builder and create a new project

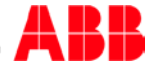

### Create new PLC project in Automation Builder software tool:

5.1 Double click on ABB Automation Builder software tool **Fig.** icon on the desktop.

(If Automation Builder icon is not available on your desktop, click Start, go to All Programs, select ABB folder and click on Automation Builder software tool.)

- 5.2 The Automation Builder Screen will appear as shown below, if Internet access is available Automation Builder will show the default ABB homepage for PLC products
- 5.3 Create a new project by clicking the New button or selecting the File > New Project
- 5.4 Enter project name as shown in example below: AC500 and ACS355 with Modbus RTU project
- 5.5 Select the location to store the project in PC
- 5.6 Select OK to start the project

### 6 Specifying the hardware configuration:

To specify the hardware configuration, the I/Os and their symbolic names have to be defined. Configure your I/O by double clicking I/O (Onboard I/Os) and refer to the mapping tab window opened on the right side where you can give variable names to each I/O points.

- 6.1 Double click AC500 (PM564-ETH) on the left to open this hardware menu
- 6.2 Change the value of Check battery from ON to OFF (if no battery present for this example)

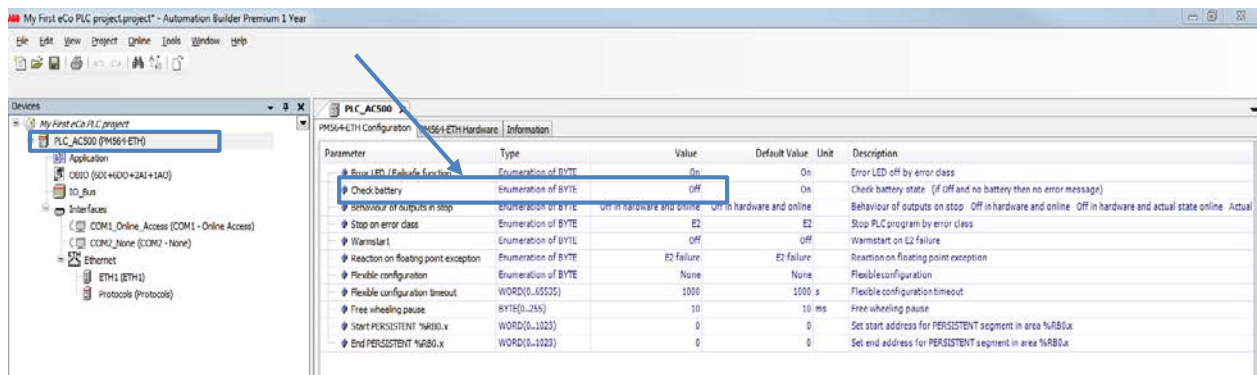

#### Setup the Ethernet communication in Windows: 7

Before you are able to download the compiled program the first time from the PC to the PLC, you have to setup the communication parameter. There are two options you can use to login to the PLC, either with Ethernet or serial with TK503 USB cable.

For this exercise, we are using Ethernet connection for online access to this PLC.

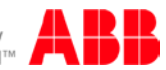

Make sure that your PC address is in the same class as the CPU's IP address. The factory setting of the CPU for IP address is 192.168.0.10. Then the IP of the PC should be 192.168.0.x, x should be different number than 10 so that it will not have an IP conflict with the CPU. Subnet mask should be 255.255.255.0.

### To change the IP address in your PC:

- 7.1 Windows Control Panel > Network and Internet > Network and Sharing Center
- 7.2 Click on Change adapter settings
- 7.3 Select Local Area Connection (in this example is PLC network connection below) and right click it to open the menu.

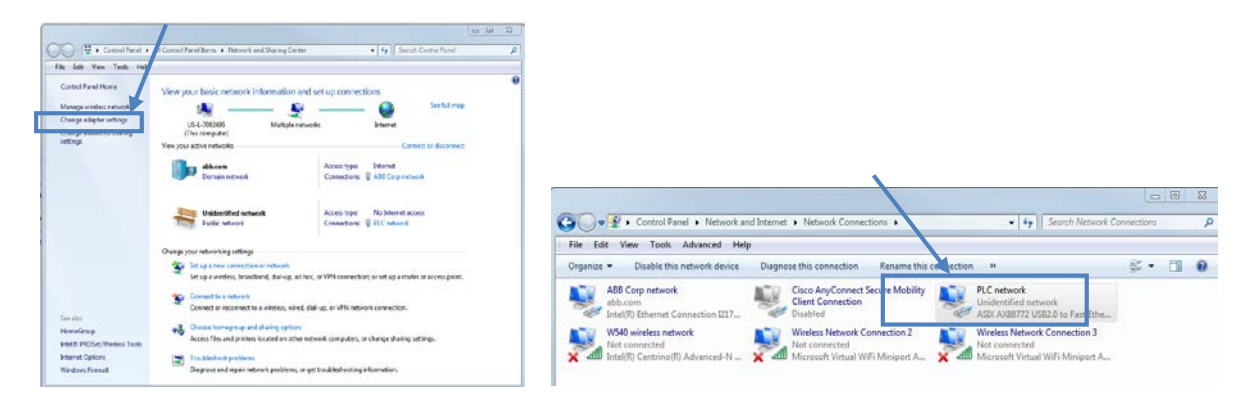

Choose Properties ( the status is active when the Ethernet connection between PC and PLC is active)

- 7.4 Select Internet Protocol Version 4 (TCP/IPv4) and double click to see properties.
- 7.5 Type in your desired IP address and subnet mask then click OK.

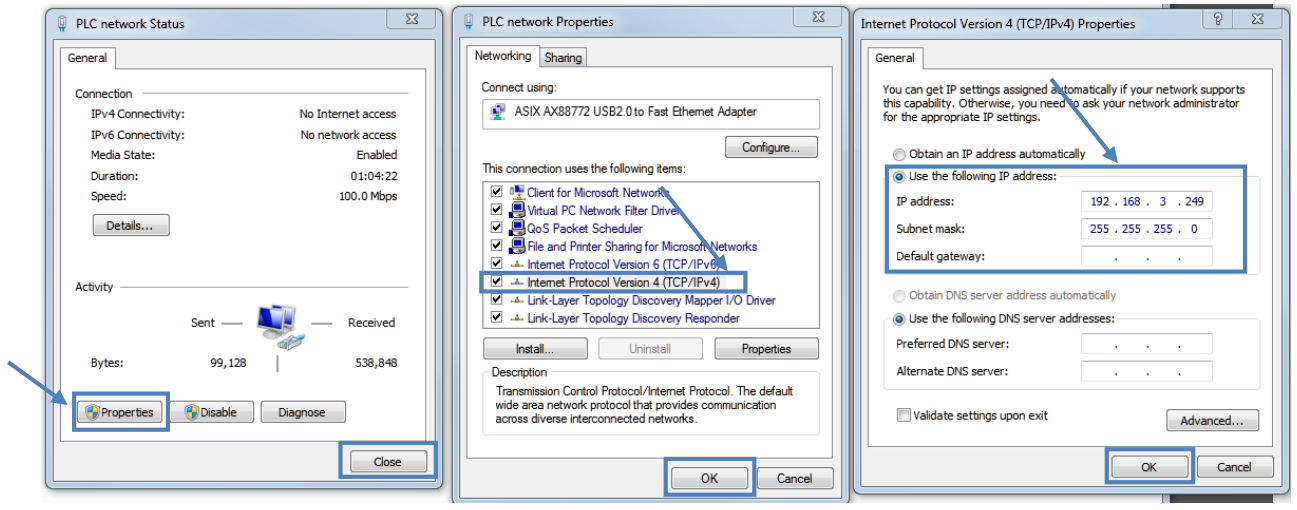

### 8 Setup the IP address in Automation Builder software:

8.1 Make sure the CPU's RUN switch is STOP position

8.2 Click IP-Configuration to access Scan tool

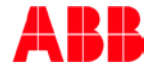

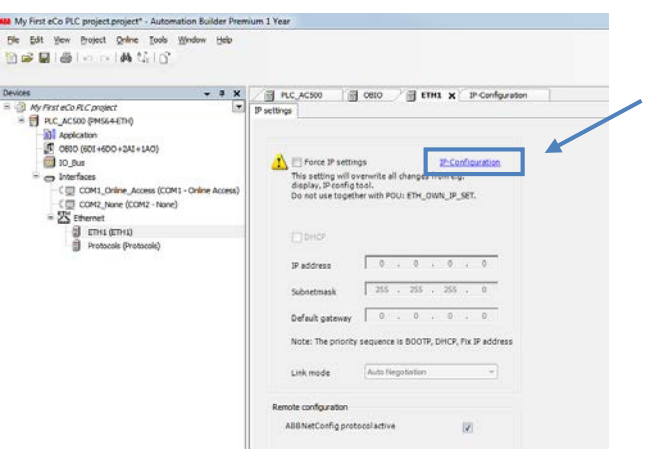

- 8.3 Click on Scan button for searching active PLC on the network
- 8.4 Highlight the active IP address in the search window
- 8.5 Change the IP address to new IP address such as 192.168.3.20
- 8.6 Click on Send Configuration button to send new IP address to PLC.

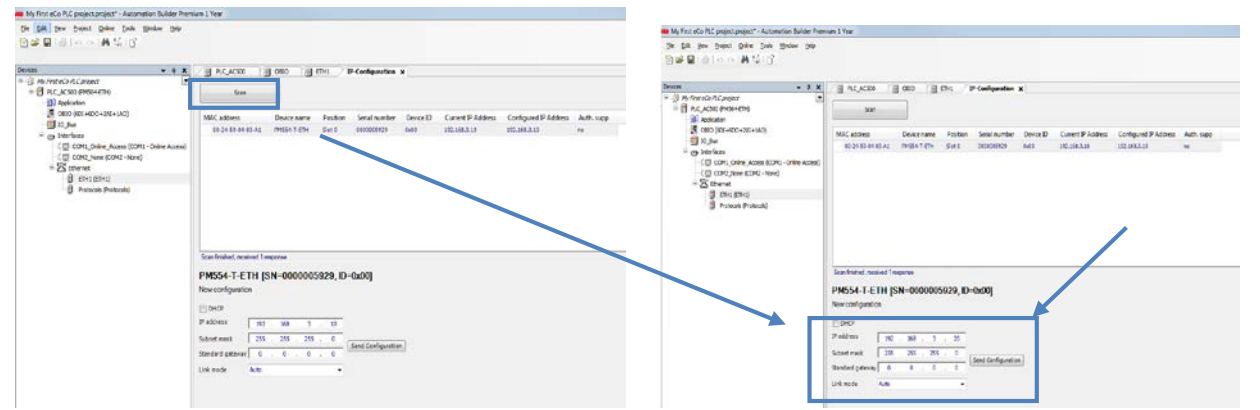

- The warning message window display is shown below for this change.
- This screen shows the progress of IP address settings is sending to CPU. Wait about 30 seconds for CPU to register new IP address (the RUN and ERR lights are flashing during this process).
- Click OK to accept this new IP address for this CPU.

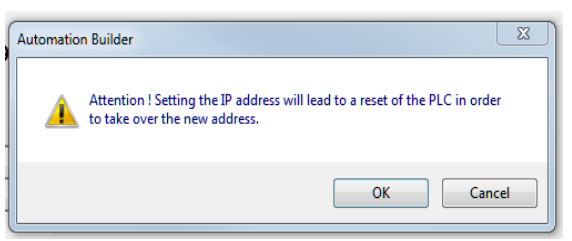

• Press "Scan" button again to verify the IP address of CPU. This window shows the Configured IP address sent to CPU successfully. This IP address will be used in IEC 61131-3 CoDeSys to download your PLC project to CPU.

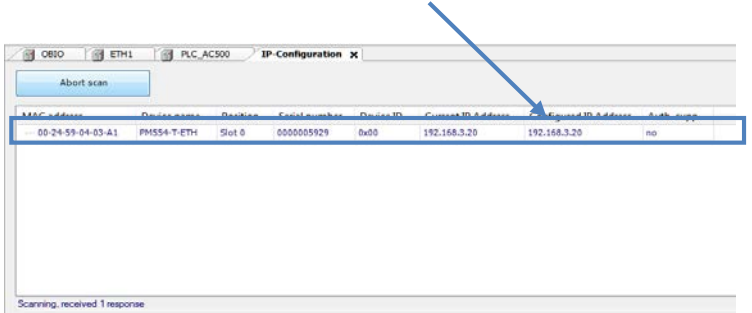

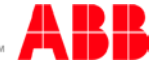

#### Modbus RTU setup in Automation Builder software 9

- 9.1 Right click on COM2\_None> Add Object
- 9.2 Select COM2-Modbus then click Replace object to accept the changes.

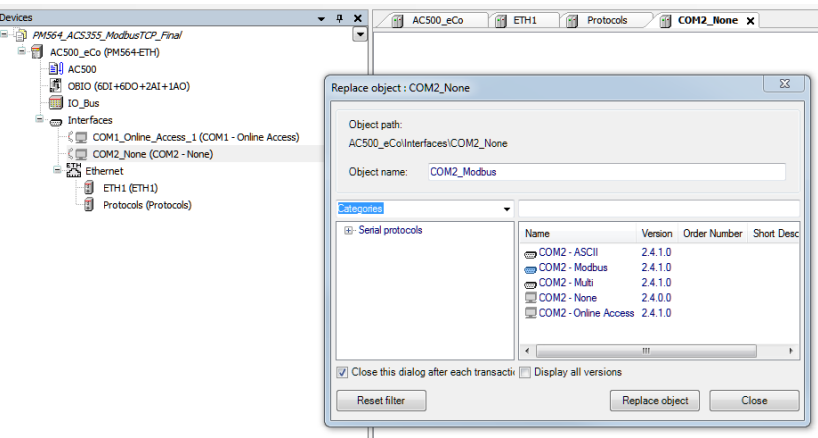

9.3 Set the configuration as shown below

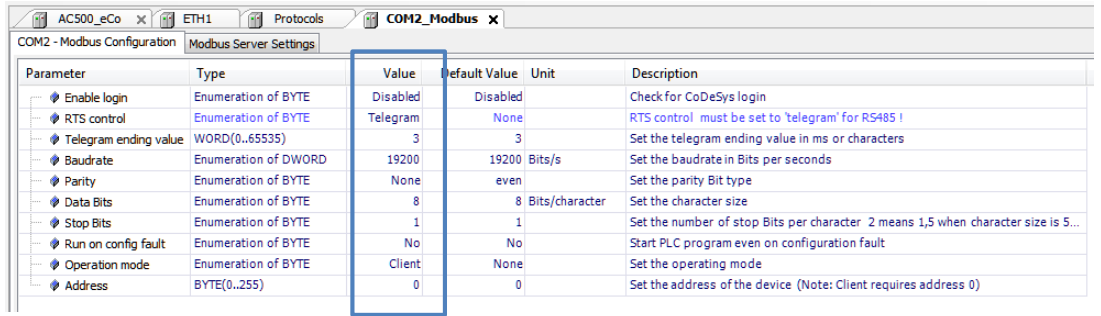

- 9.4 Click File > Save Project to save the configuration settings for this lab.
- 9.5 Right click on AC500.
- 9.6 Click Create Configuration data to save the settings before go to CoDeSys window.

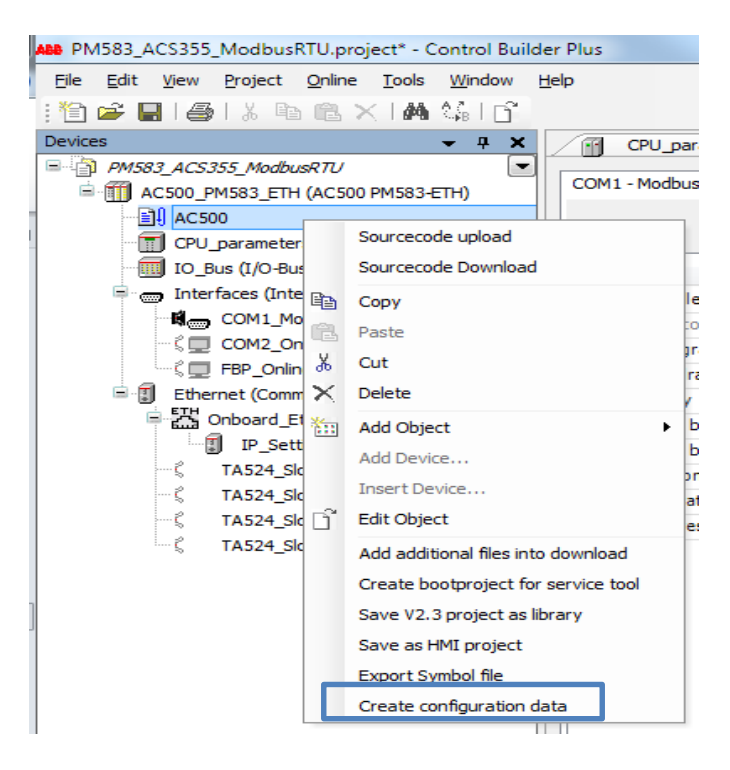

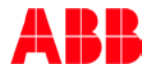

#### IEC61131-3 Application (CoDeSys):  $10$

10.1 Double-click "Application" from the Device tree in the Automation Builder project to open CODESYS.

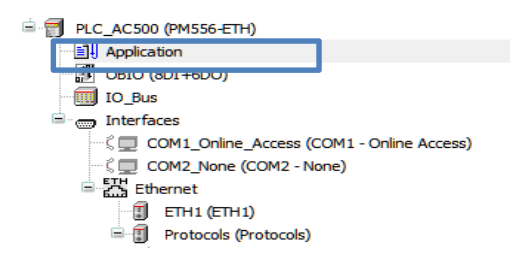

- 10.2 Create the variables in Global variables tab
	- Double-click "Global Variables" in the "Resources" tab (1)
		- a. Create a global variable for the Modbus token handling of type
			- "ACS\_MOD\_TOKEN\_TYPE" (2). This variable will be used for passing a token to all drives on the Modbus RTU line

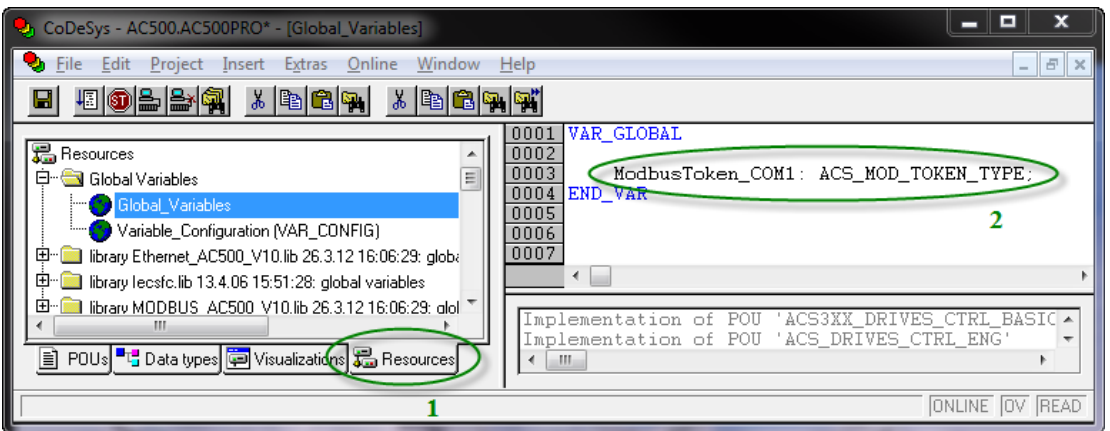

#### $11$ Create PLC logic

- 
- 11.1 Compile your project, choose "Rebuild all" from the "Project" menu

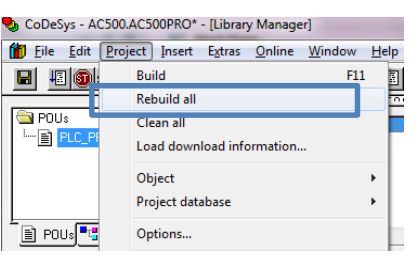

11.2 Right‐click "PLC\_PRG" in the "POUs" tab and choose "Convert Object"<br>11.3 Choose Target Language "FBD" and click "OK" 11.3 Choose Target Language "FBD" and click "OK"

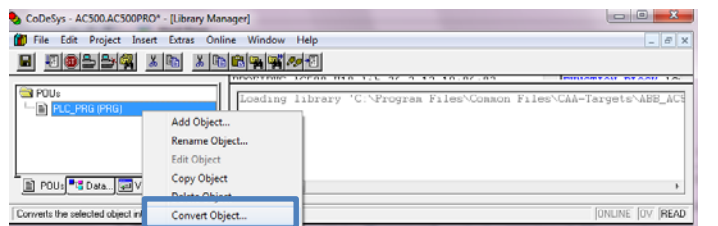

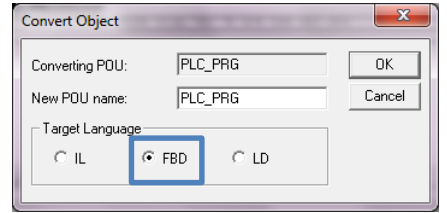

- 11.4 Right-click in the POUs field and choose "Add Object"<br>11.5 Set Type of POU to "Program" and Language of the P
- Set Type of POU to "Program" and Language of the POU to "FBD"

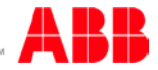

11.6 Give the new Program a suitable name 11.7 Click "OK"

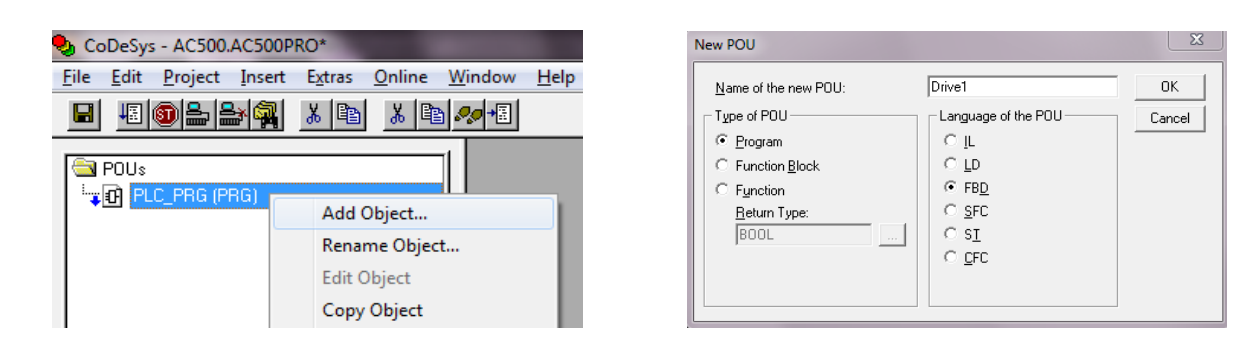

- 11.8 Double-click "PLC\_PRG" (1) to open the main program<br>11.9 Select the dotted box (2) in Network 0001 and insert a
- Select the dotted box (2) in Network 0001 and insert a box(3)
- 11.10 Naming of your new Program : Drive1 (PRG) in to call for it from the main program

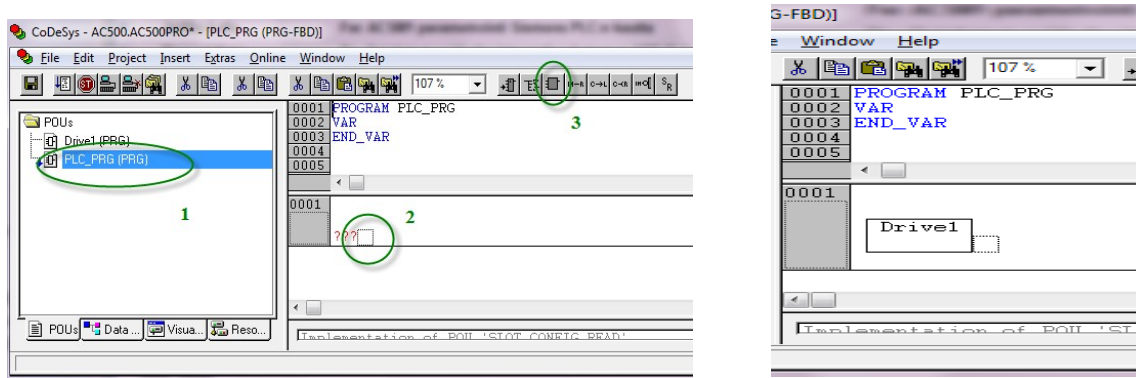

- $12<sup>2</sup>$  Create ACS\_COM\_MOD\_RTU Function Block
	- 12.1 Double-click your new program and add a box as described previously<br>12.2 Press F2 while the block title is selected and choose "ACS COM MOD
	- Press F2 while the block title is selected and choose "ACS\_COM\_MOD\_RTU" from "Standard Function Blocks"
	- 12.3 Click "OK"

(Tip: uncheck the "Structured" box in the Input assistant).

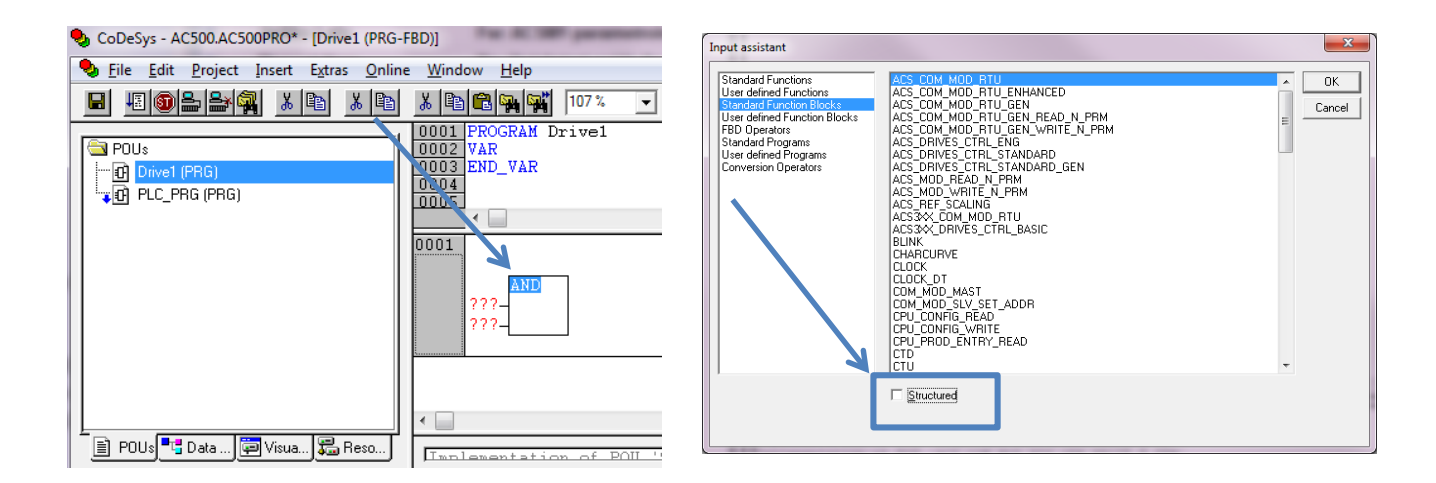

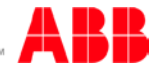

- 12.4 Give the instance of the drive access block a suitable name (1)
- 12.5 Declare the variable of type "ACS\_COM\_MOD\_RTU" (2)

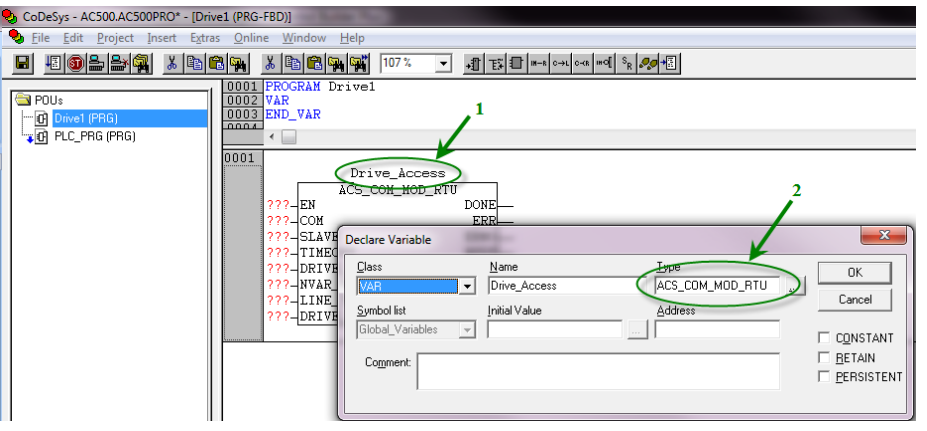

### 13 ACS\_COM\_MOD\_RTU Function Block's parameter setup

- 13.1 Set EN to TRUE
- 13.2 Set the com port to 1
- 13.3 Set the slave ID to 1
- 13.4 Set the drive type to 4 (ACS355)
- 13.5 Set "ACS\_COM\_MOD\_RTU" block input "NVAR\_READ" according to number of parameters

to be read

- 13.6 Connect the global token (created earlier) to LINE\_TOKEN
- 13.7 Connect the variable DrivePointer to DRIVE\_DATA
	- a. Define DrivePointer: ACS\_DRIVE\_DATA\_TYPE

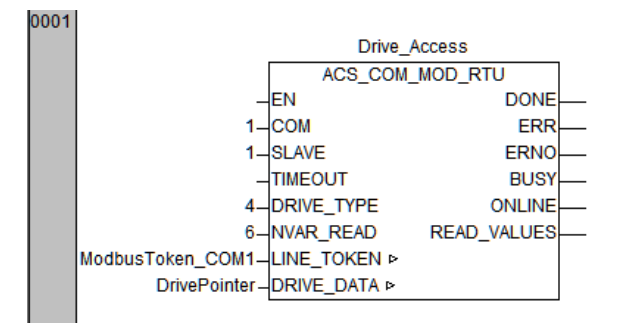

Create ACS\_DRIVES\_CTRL\_STANDARD Function Block

- Create a second network (Ctrl +T) in the same program and add the block "ACS\_DRIVES\_CTRL\_STANDARD" in the same way as for "ACS\_COM\_MOD\_RTU"
- Setup the block as shown below.

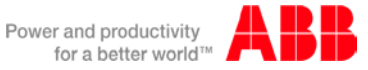

## ACS\_DRIVES\_CTRL\_STANDARD Parameter setup

- Connect the variable DrivePointer to DRIVE\_DATA
- Select DrivePointer: ACS\_DRIVE\_DATA\_TYPE

Note! The variable connected to "ACS\_DRIVES\_CTRL\_STANDARD" → "DRIVE\_DATA" must be the same as the one connected to "ACS\_COM\_MOD\_RTU" → "DRIVE\_DATA" and must be of type "ACS\_DRIVE\_DATA\_TYPE"

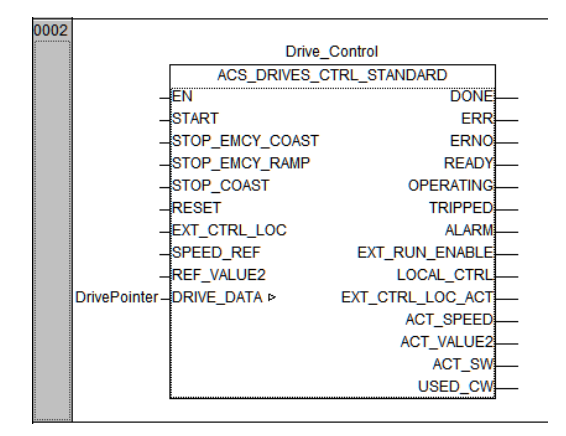

Here is the complete PLC codes for this project:

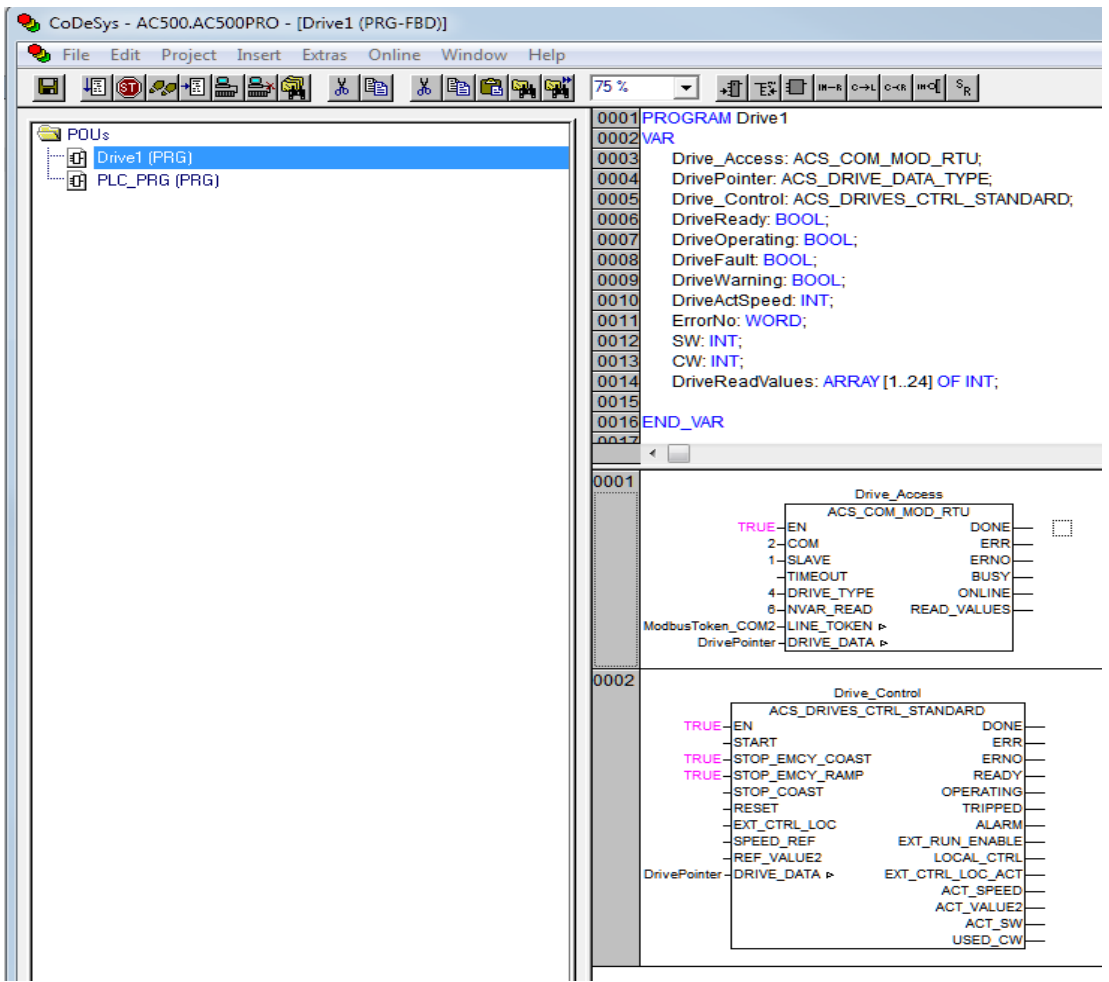

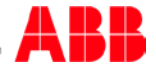

## 15 Create the ACS\_COM\_MOD\_RTU Visualization screen:

- 15.1 Right-click "**Visualizations**" **in** the "Visualizations" tab (1)
- 15.2 Choose "Add Object", give the visualization page a suitable name
	- a. E.g. Visu\_Drive1
- 15.3 From the new page, choose "Visualization" from the "Insert" menu and draw a box
- 15.4 Select Visualization "ACS\_COM\_MOD\_RTU\_VISU\_PH"

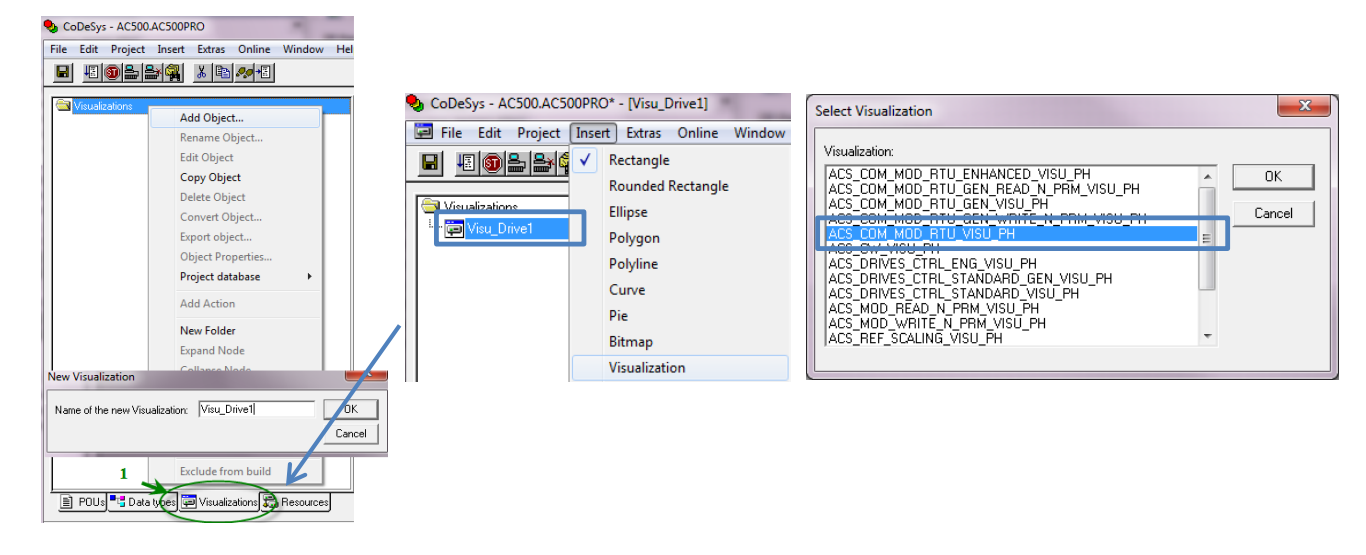

- 15.5 Double-click the new visualization object for Settings and click "Placeholder"
- 15.6 Select the "Replacement" field and press F2

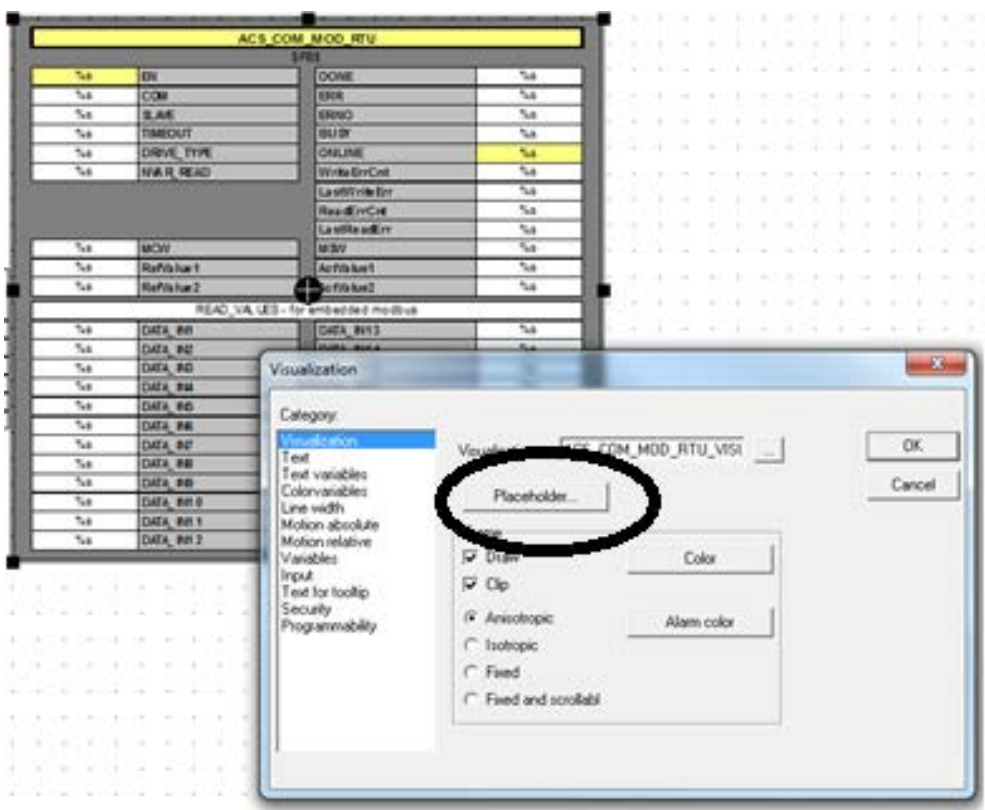

15.7 Select the function block as shown below

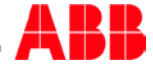

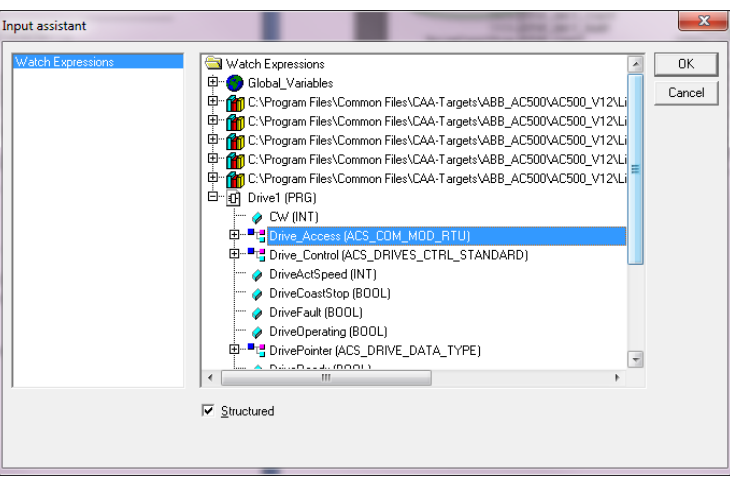

## 16 The ACS\_DRIVES\_CTRL\_STANDARD Visualization

- 16.1 On the same page, create a visualization window for the drive control
- 16.2 Repeat the previous steps to insert a visualization object
- 16.3 Select Visualization "ACS\_DRIVES\_CTRL\_STANDARD\_VISU\_PH"

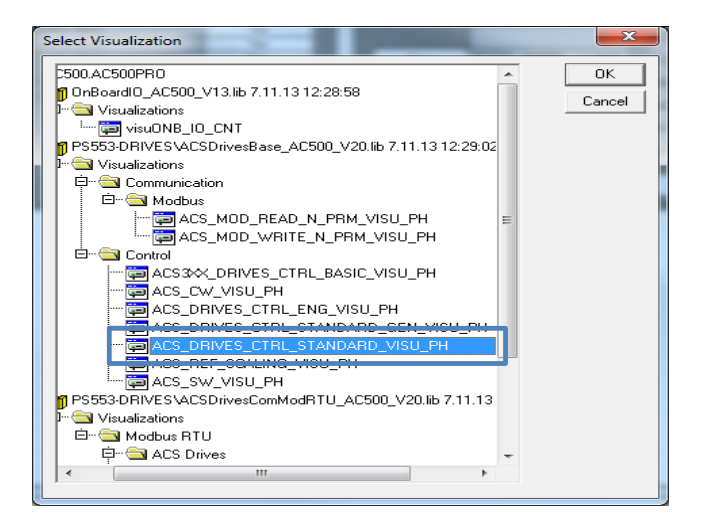

16.4 Double-click the new visualization object for Settings and click "Placeholder". 16.5 Select the "Replacement" field and press F2.

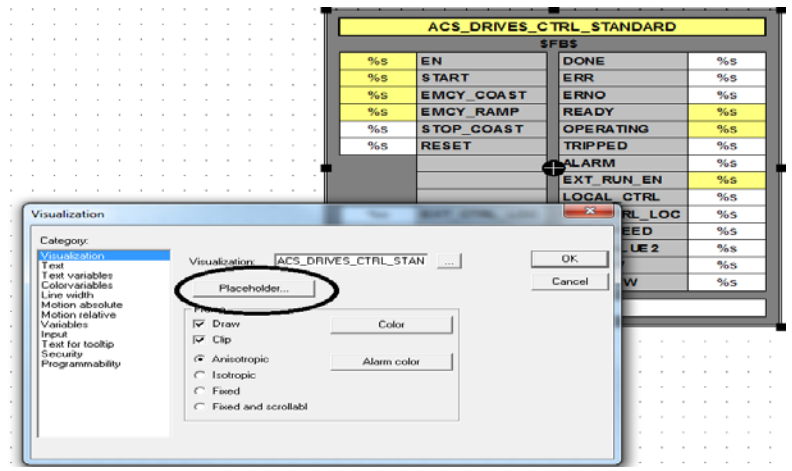

16.6 Select the function block as shown below

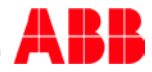

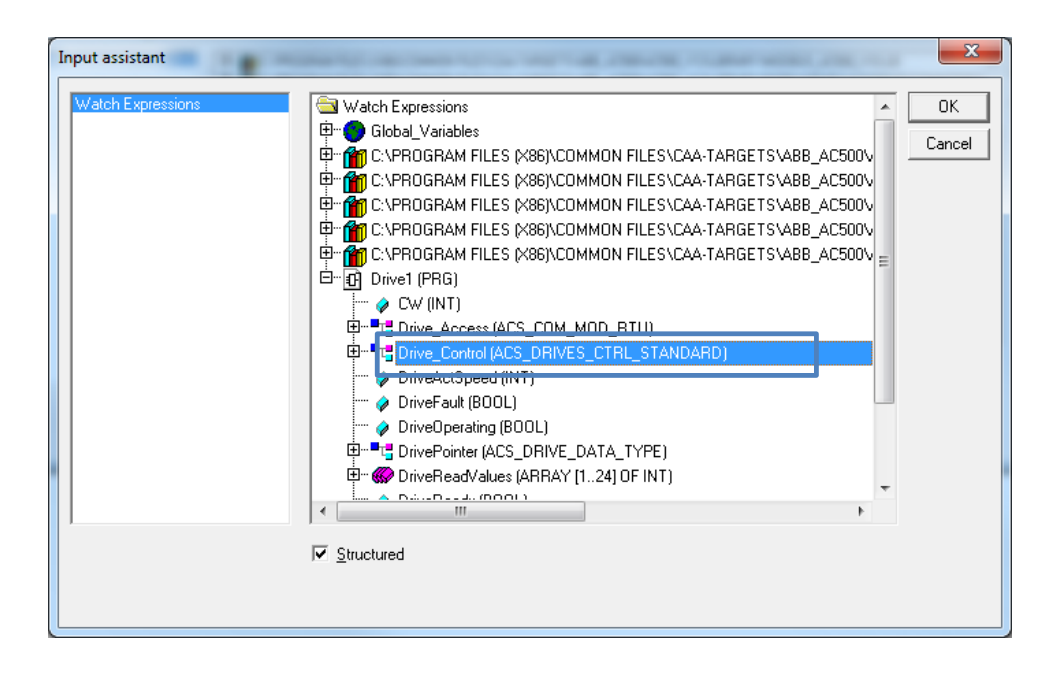

### 16.7 The screen should look as shown below

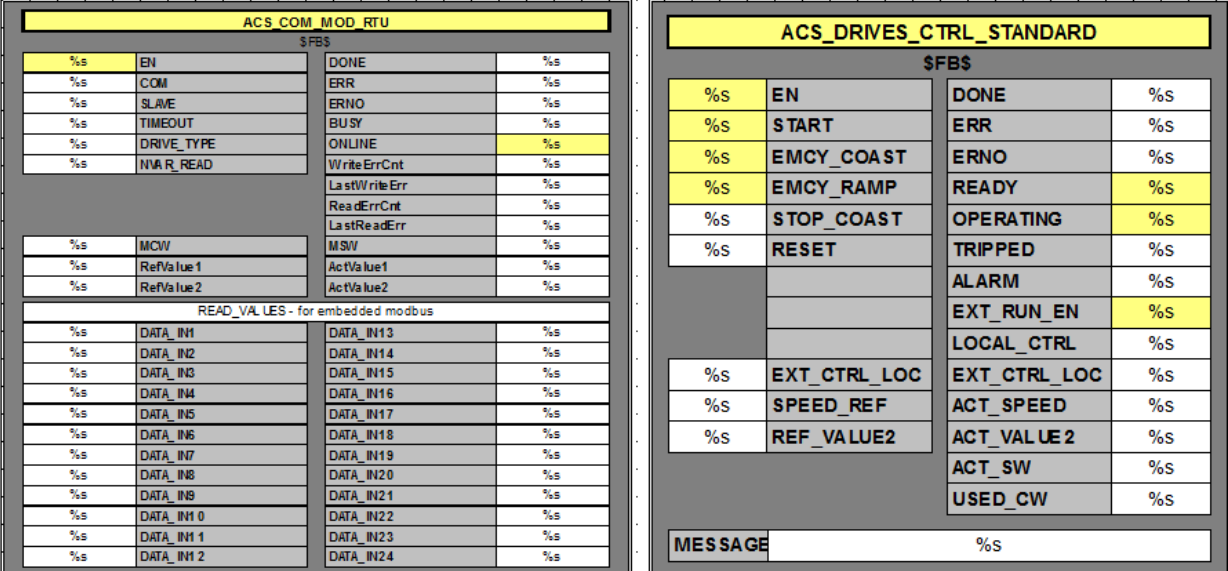

## 17 Download program to PLC

- 17.1 Save the program and choose "Communication Parameters" from the "Online"
	- menu.
- 17.2 Set communication Parameters according to your online connection
- 17.3 The CPU's IP address will be assigned per user's choice.

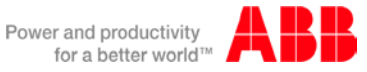

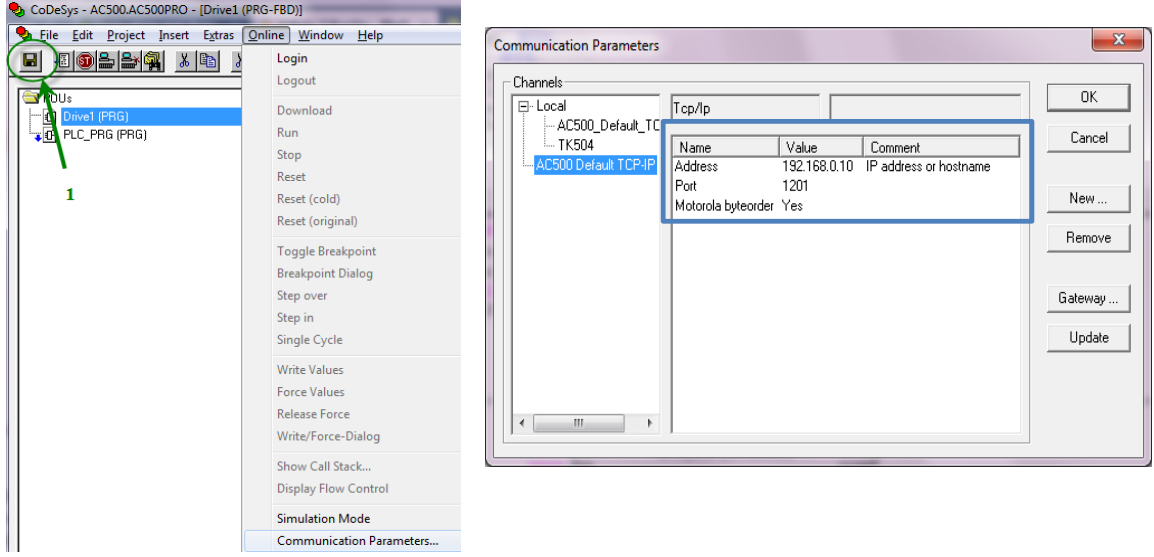

17.4 Choose "Login" from the "Online" menu and in the following pop-up window, click "Yes"<br>17.5 Choose "Run" from the "Online" menu to start the PLC 17.5 Choose "Run" from the "Online" menu to start the PLC

17.6 Check that the PLC goes to "RUN" mode

Note! If the PLC does not go to "RUN" mode, you might have some PLC errors that you need to reset. You can do that either by pressing the "DIAG" button on the PLC itself (not in the eCo series) followed by the "OK" button until all errors are reset. You can also do it in online mode by using the "diagreset" command from the "PLC Browser" in the CODESYS "Resources" tab.

### 18 Create boot project

In "online" mode (Login), choose "Create boot project" from the "Online" menu. With this command, the compiled project is stored to the flash in such a way that the PLC will load it automatically when restarted

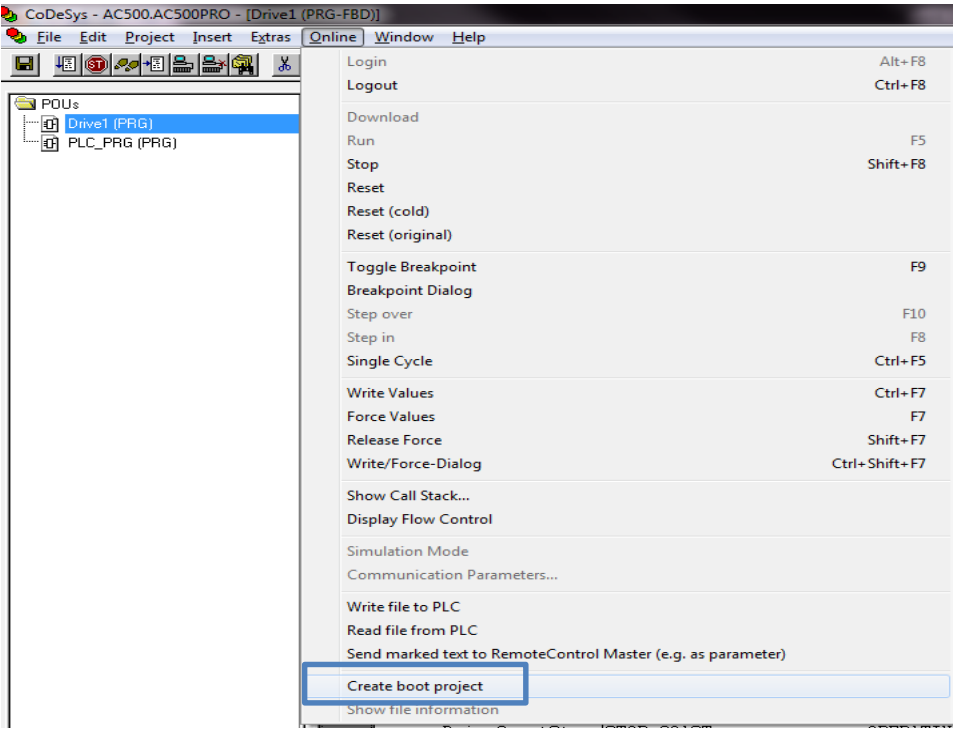

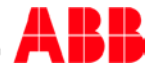

### 19 Run The Program

- 19.1 Go online
- 19.2 verify the PLC is in run mode
- 19.3 reset the Drive if needed
	- a. Click on the start button on ACS\_DRIVES\_CTRL\_STANDARD block
	- b. Enter a SPEED\_REF on ACS\_DRIVES\_CTRL\_STANDARD block
	- c. The speed ref is in counts (+/- 20,000)
	- d. Refer to drive parameters 11.05 for scaling
- 19.4 Verify the motor running status.

## ACS355 drive's parameters setup:

- 20.1 Power up the drive
- 20.2 Enter/verify the parameters as shown below
- 20.3 Drive power down and power up for the new fieldbus settings to take effect!

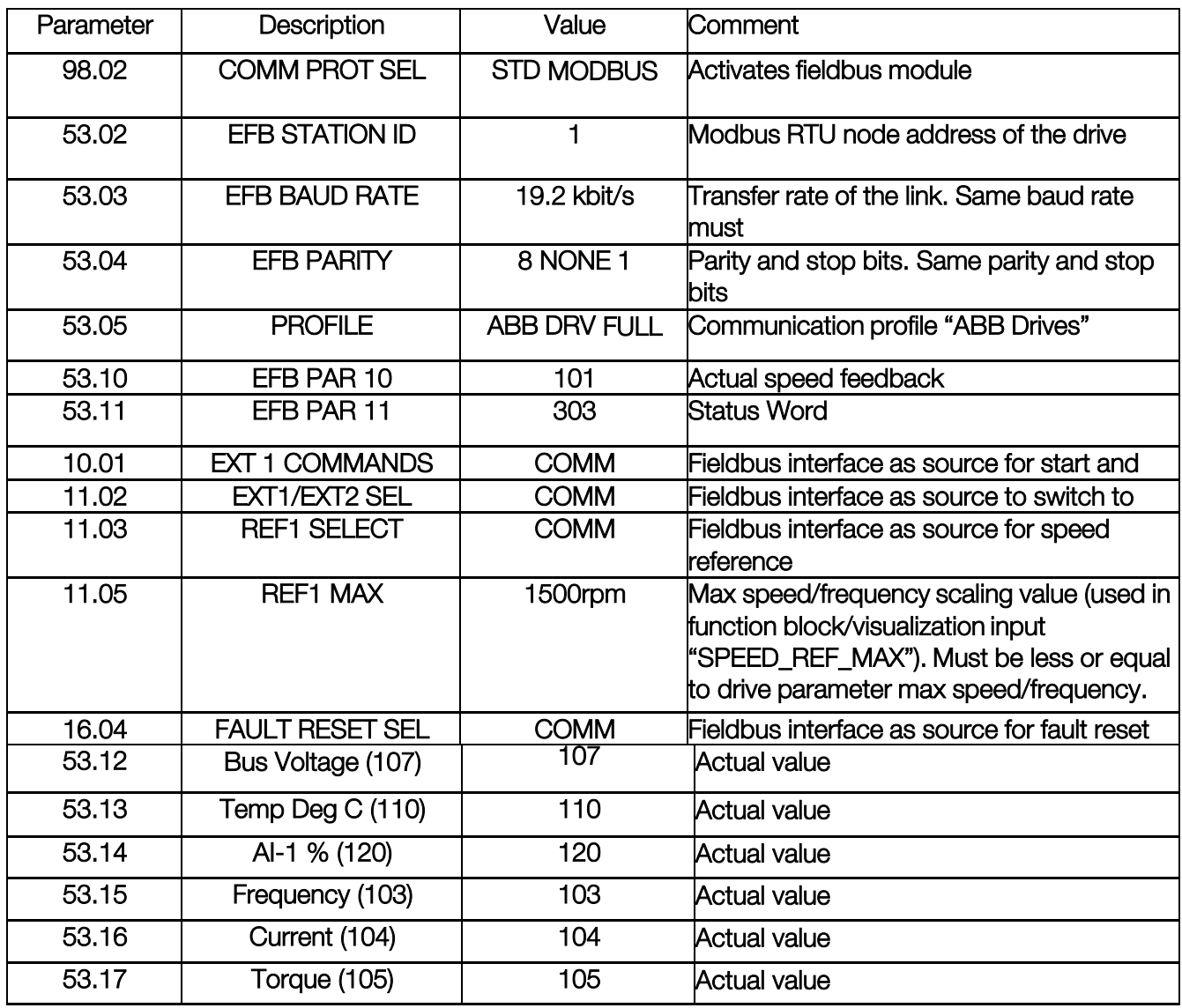

NOTE: These parameter must be filled in or communications will not work correctly!

- 20.4 Cycle the drive power
- 20.5 Test the PLC codes with these parameters.

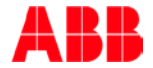